# QuickStart Guide

## **自 Policy Inquiry**

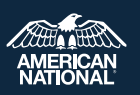

**Policy Inquiry is the tool within ExpertOffice that tracks all of your pending business and provides the status and values of inforce life and annuity policies.** 

### **1 Accessing Policy Inquiry from the IMG Website**

From the IMG website portal drop-down menu **https://img.anicoweb.com** select ExpertOffice > **Policy Inquiry**.

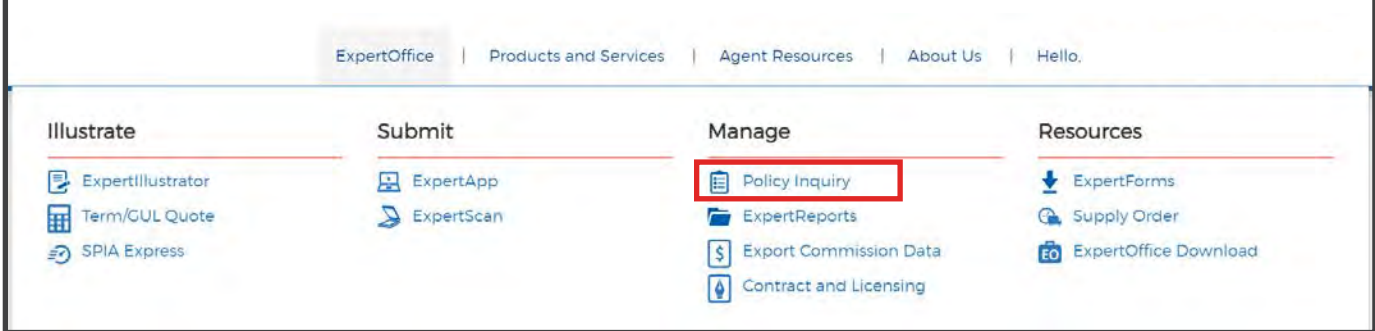

## **2 Policy Inquiry Dashboard Tab**

The **Dashboard tab** is the Policy Inquiry default screen that provides an overview of all pending and inforce business. The default screen can be changed in settings, located in the top right.

#### **Overview Section**

This section gives a quick view of all lines of business with interactive graphs. Selecting information on the graphs will take you to additional information regarding the line of business and/or policies selected. **Policy Alerts** will display the number of inforce policies that are in an important stage.

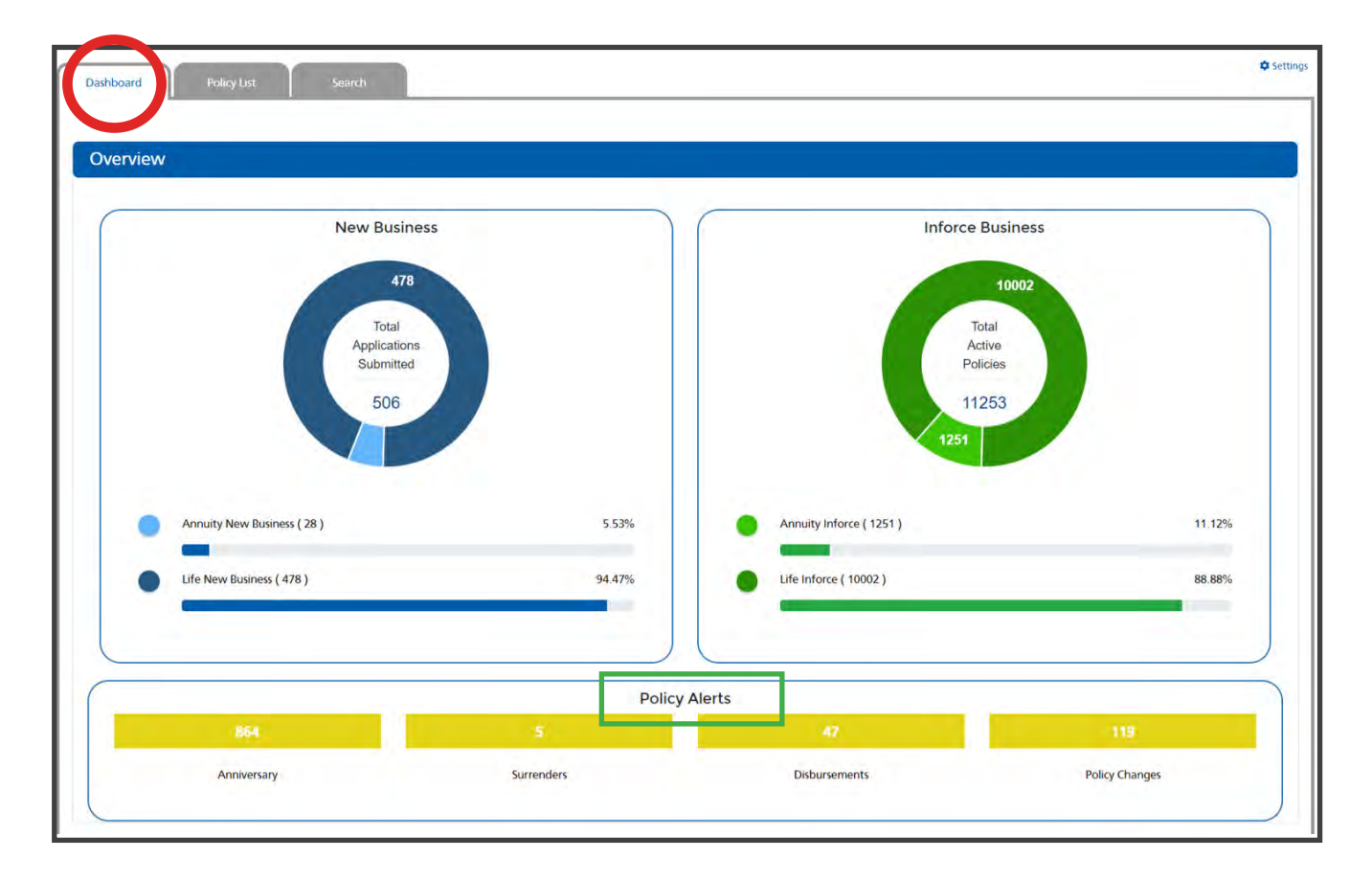

#### **Life Business Section**

This section will appear if you have submitted life applications. Selecting any part of the graphics in this section will take you to a list of applications in that stage.

The interactive graphics at the top of the section shows how many applications are **Critical**, **In Progress**, or **Complete**.

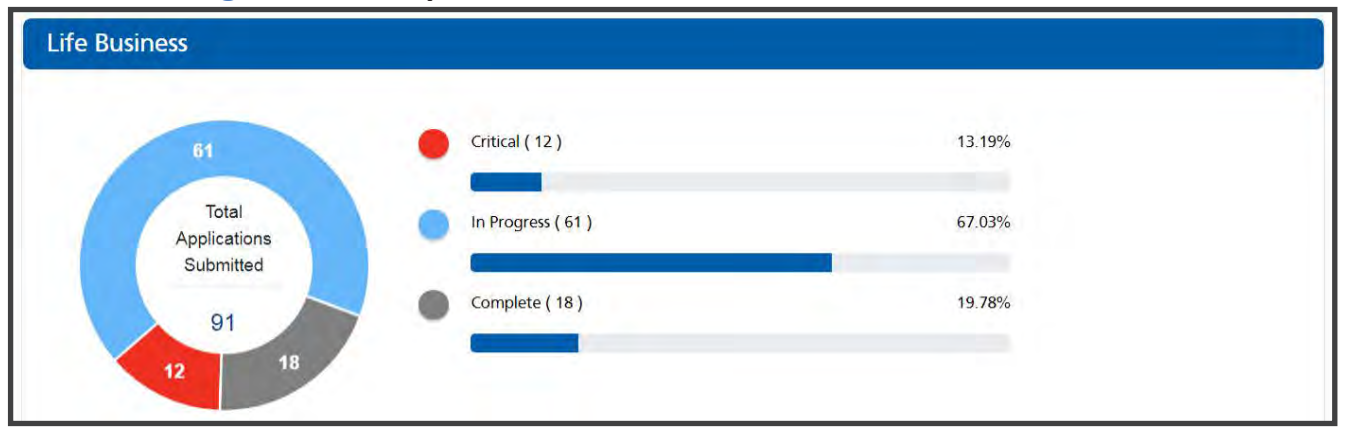

**• Critical**

Applications that have been inactive for 30 days and are at risk of becoming incomplete

**• In Progress**

Applications moving through the review process

**• Complete**

Final actions made on an application which is used to separate the active business

The three interactive status progression bars at the bottom show exactly where an application is in the new business process.

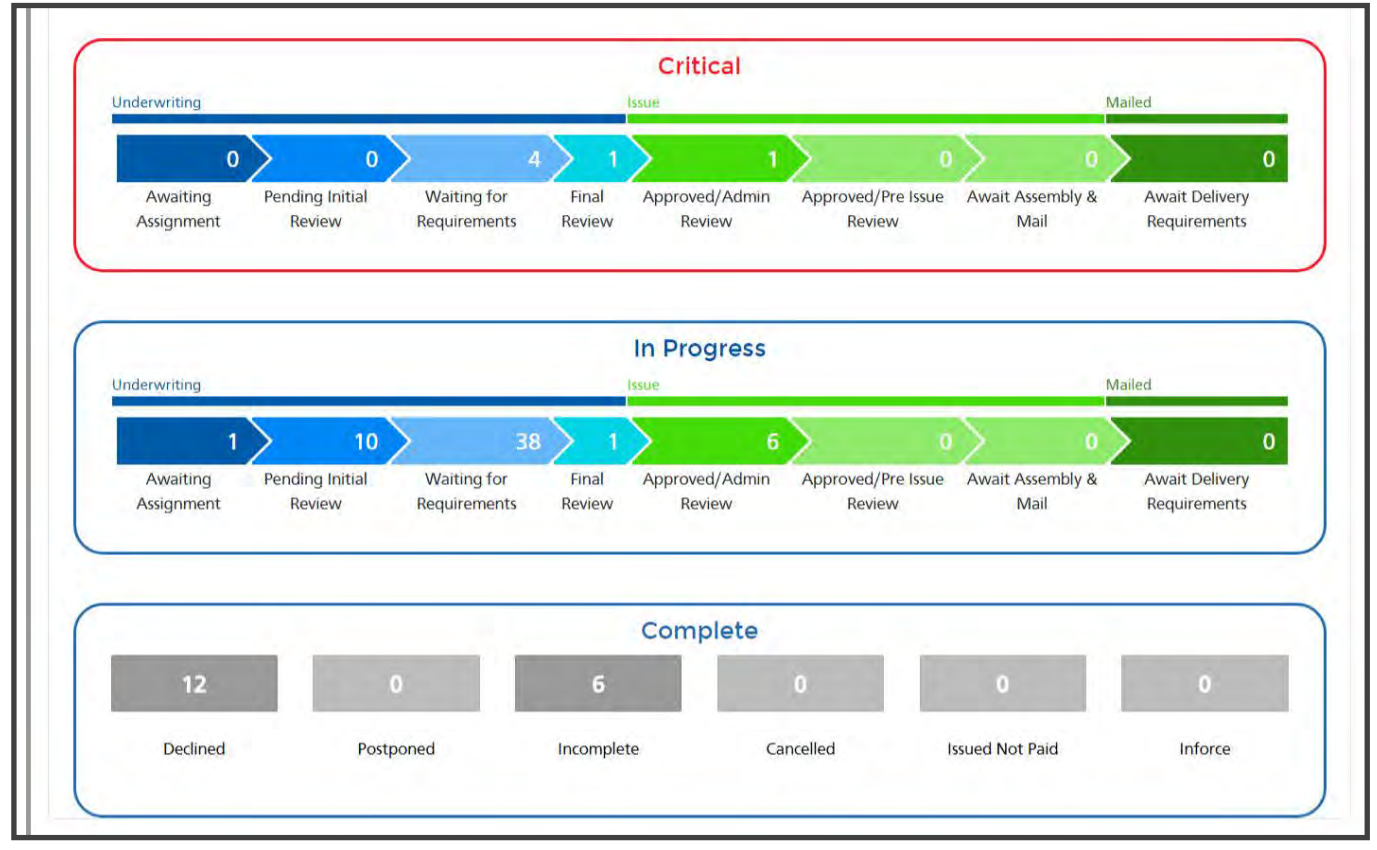

#### **Annuity Business Section**

This section will appear if you have submitted annuity applications. It functions the same as Life Business, but the status progression bars are split into stages appropriate for annuity business.

Please take special notice of the Suitability Approved and Suitability Rejected stages. Applications that are approved or rejected during suitability review are indicated here.

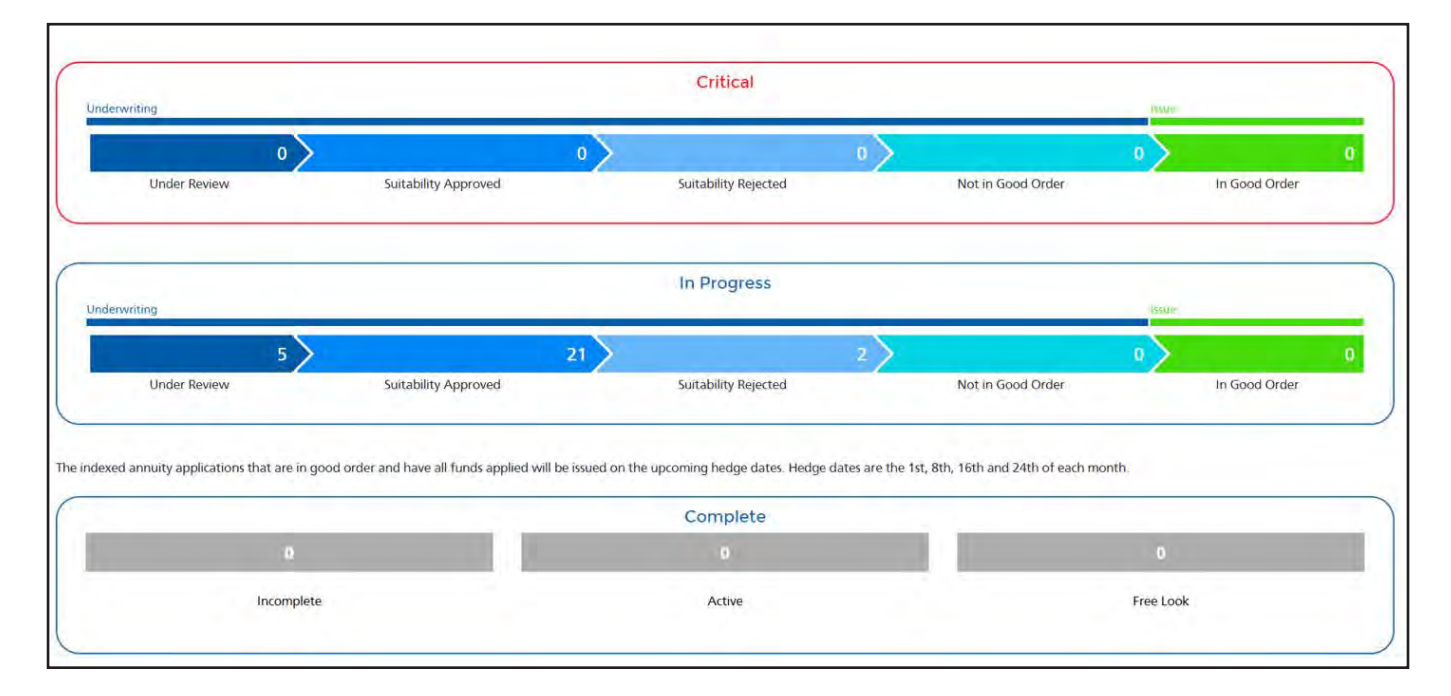

#### **3 Policy Search**

The **Search tab** provides options to search for pending and inforce policies:

- **• Hierarchy Search** (Available for agencies to search pending cases) Search by selecting a downline in the drop down menu
- **• Policy Search** (Available for agents and agencies to search both pending and inforce) Search by the policy number
- **• Producer Code Search** (Available for agencies to search pending cases) Find a downline by their Producer Code Number (PCN)
- **• Client Search** (Available for agents and agencies to search both pending and inforce) Search for a client's name

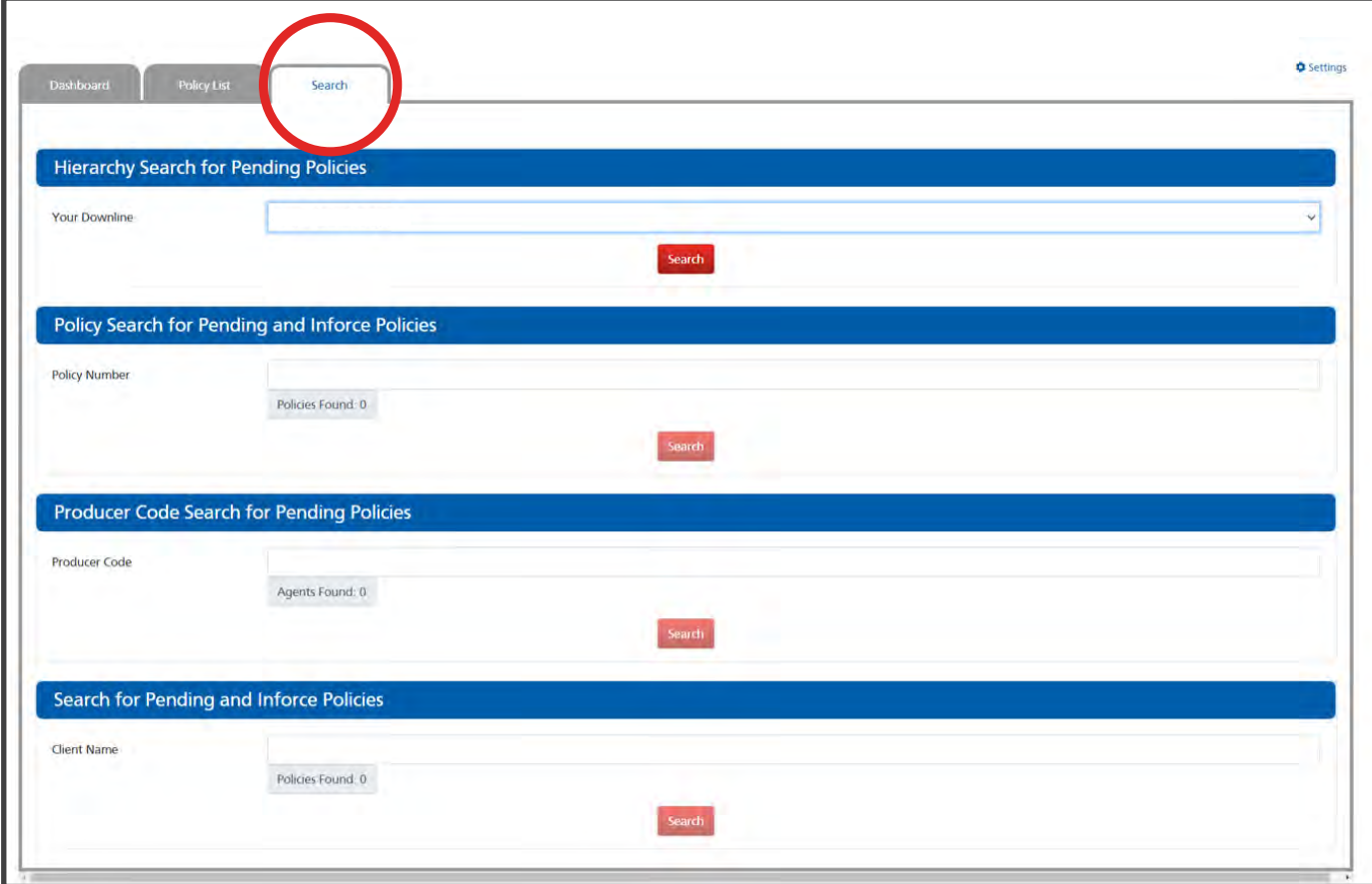

## **4 Policy List - Pending**

The **Policy List tab** provides an overall view of applications submitted as well as a more detailed breakdown by line of business. Selecting a policy number in the Policy List will give additional information.

The search box fields below the column names can be used to filter the policies.

Selecting the plus  $\bigodot$  icon will display the policy requirements without leaving the page. Selecting the minus  $\bigcirc$  icon will minimize the requirements.

A critical  $\Box$  icon next to the policy number means that the case has been inactive for at least 30 days and is at risk of becoming incomplete.

Selecting a policy number directly will open a new Policy Detail overview tab.

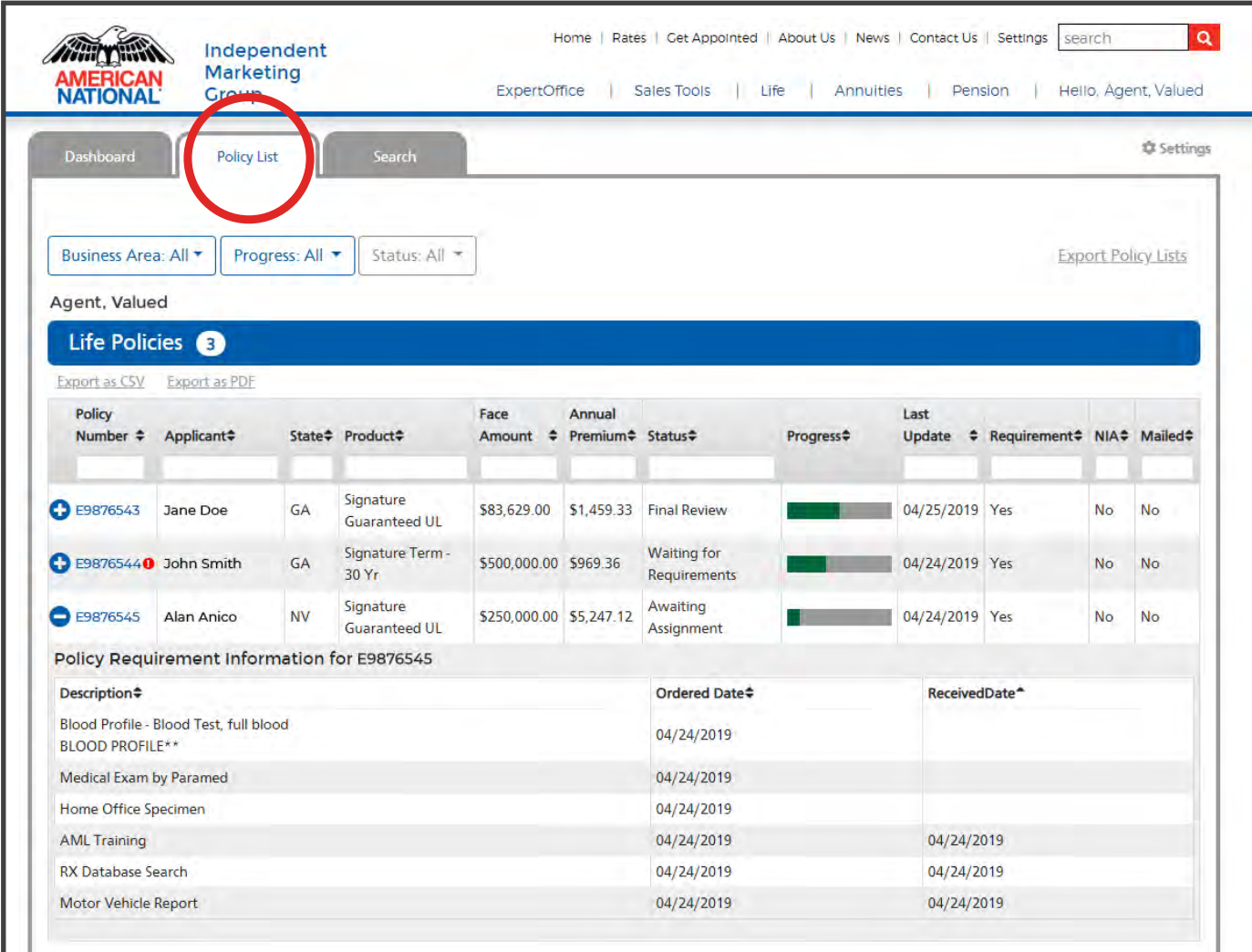

## **5 Policy List- Inforce**

The **Policy List tab** also displays a high level look of your inforce business. There is the option to **filter what type of business** the agent would like to display**.** The filter for pending and inforce will function the same. Depending on the type of business displayed, there may be different categories to select.

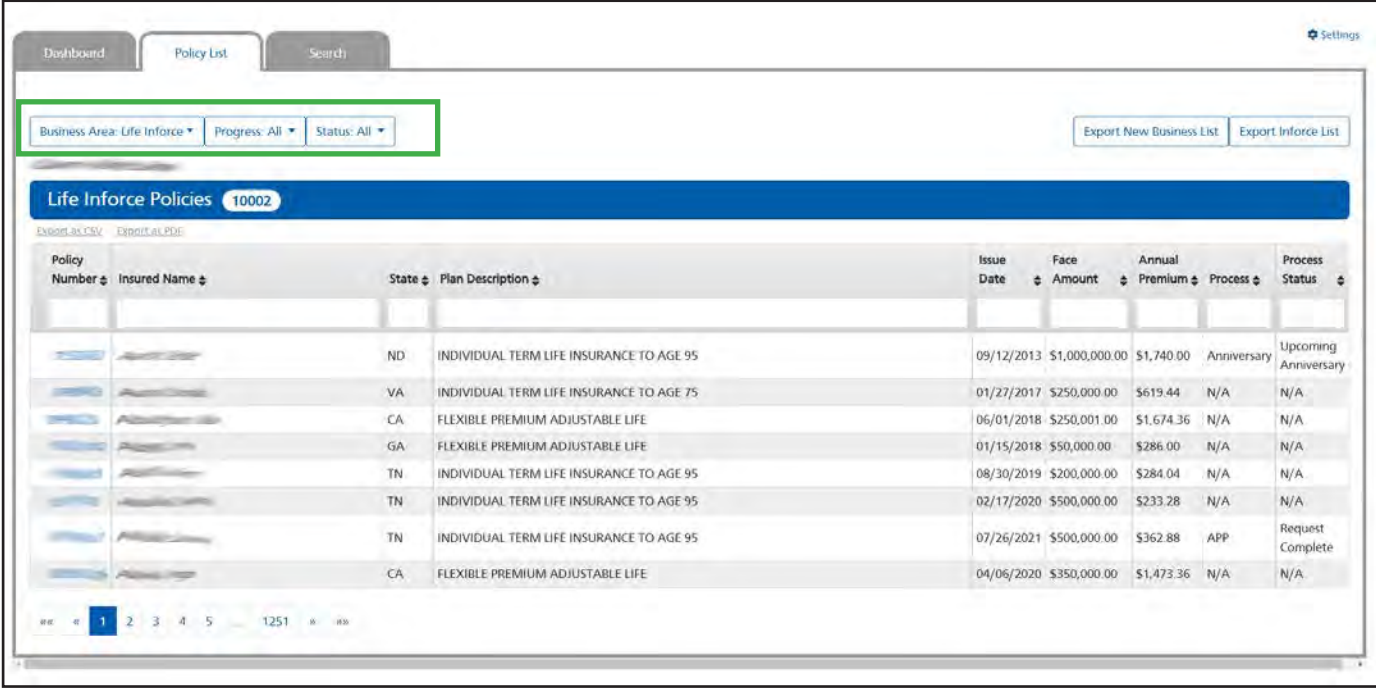

## **6 Policy Detail Information- Pending**

Selecting a policy number will open a new Policy Detail overview tab. This will show the client and policy information. A new tab, displaying the policy number, will be created each time a policy is opened. Toggle between opened policy tabs to work on multiple cases at the same time.

The following sections will be minimized by default. Clicking the blue banner will open and close the section.

#### **Policy Information Pending Business**

The first section is an overview of the policy. This section will include details such as status, policy rating, and whether the policy was issued and/or mailed.

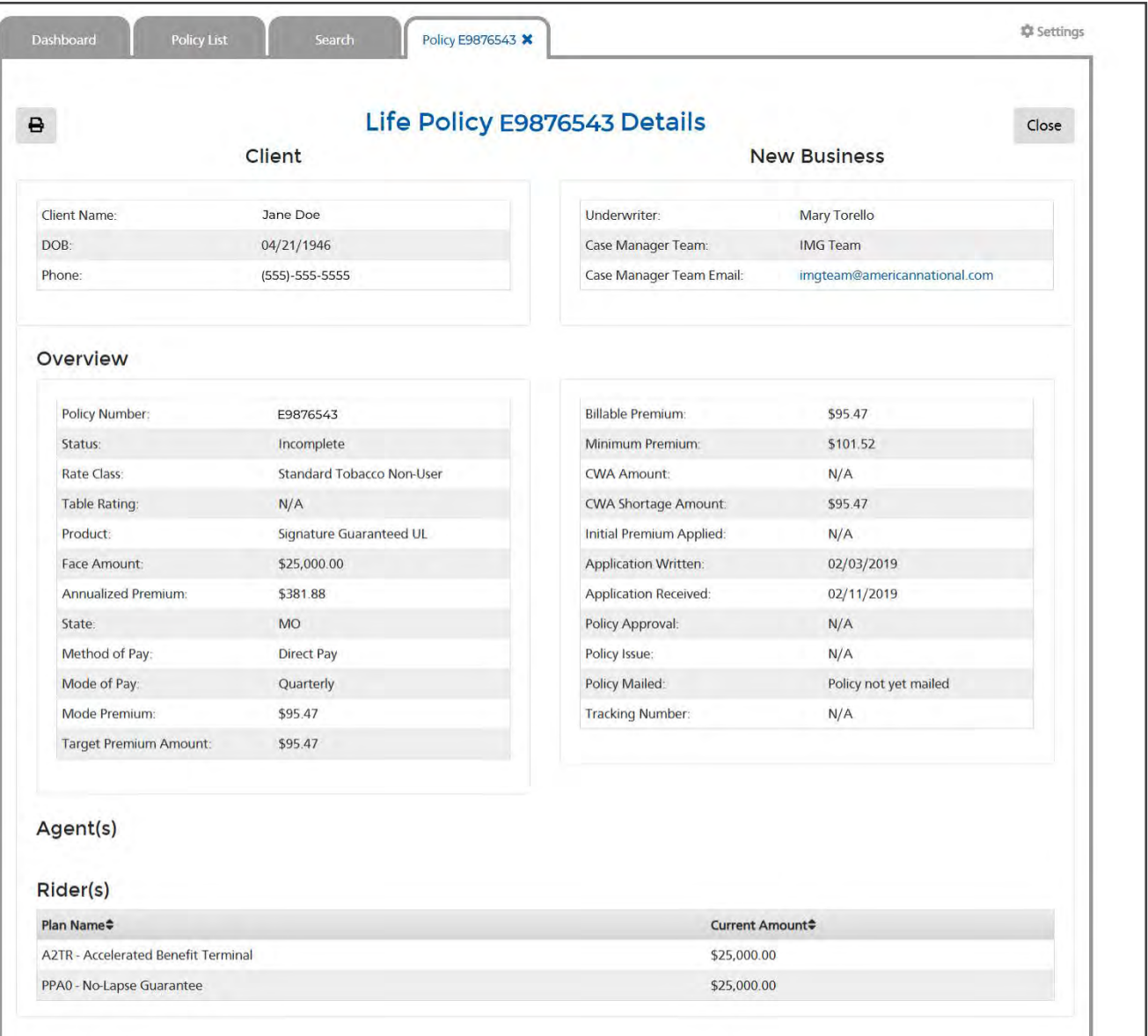

#### **APS Information**

The second section provides detailed notes if the case requires doctor records. APS Information will display real time details from our third party vendors, EMSI, or PDC.

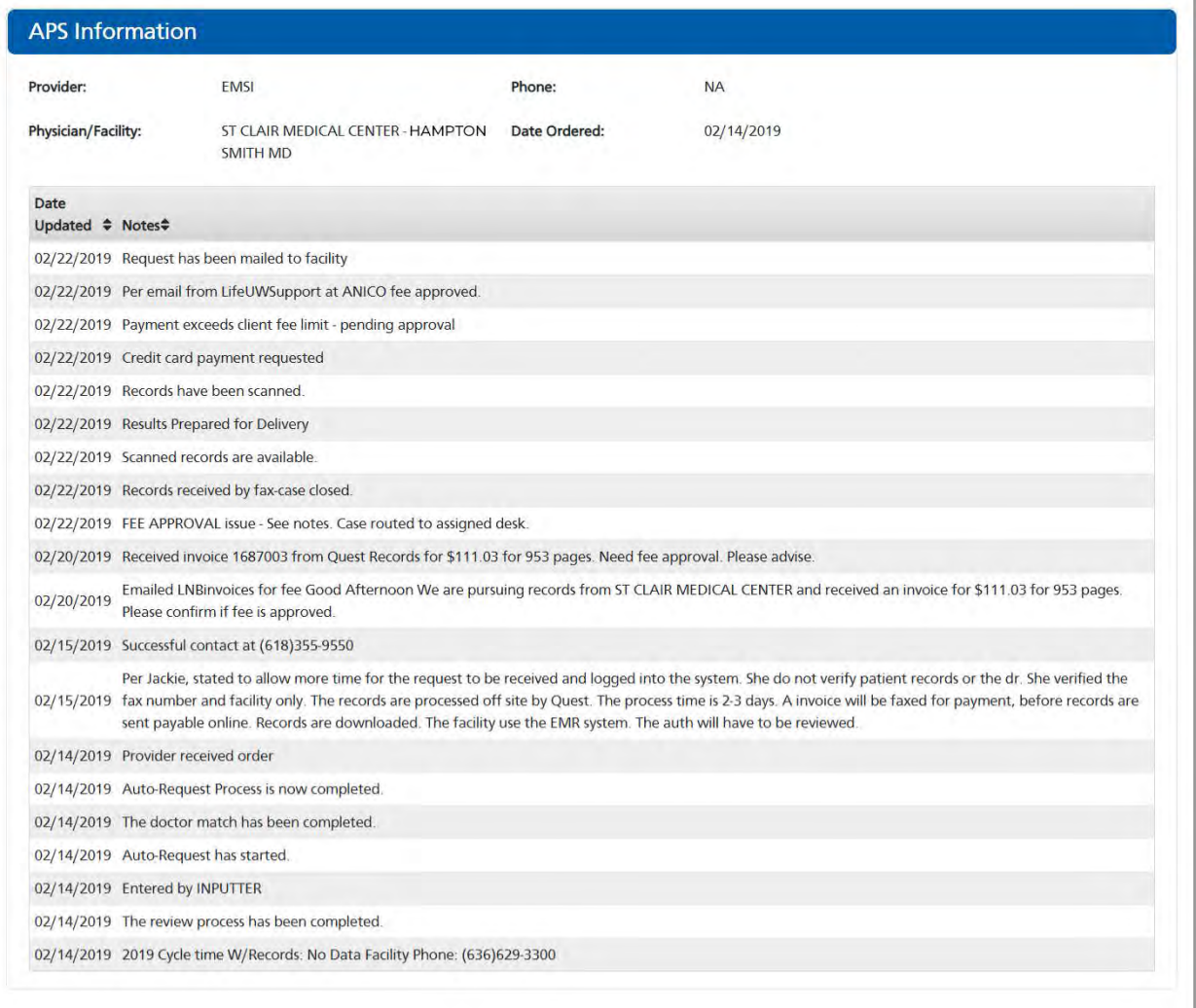

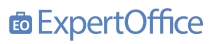

#### **Policy Requirement Information**

The third section provides a description of requirements ordered and/or received. It also includes an easy to use drag-and-drop field to upload pending requirements via ExpertScan.

The bottom of this section lists all New Business Documents. They can be viewed, printed, or saved.

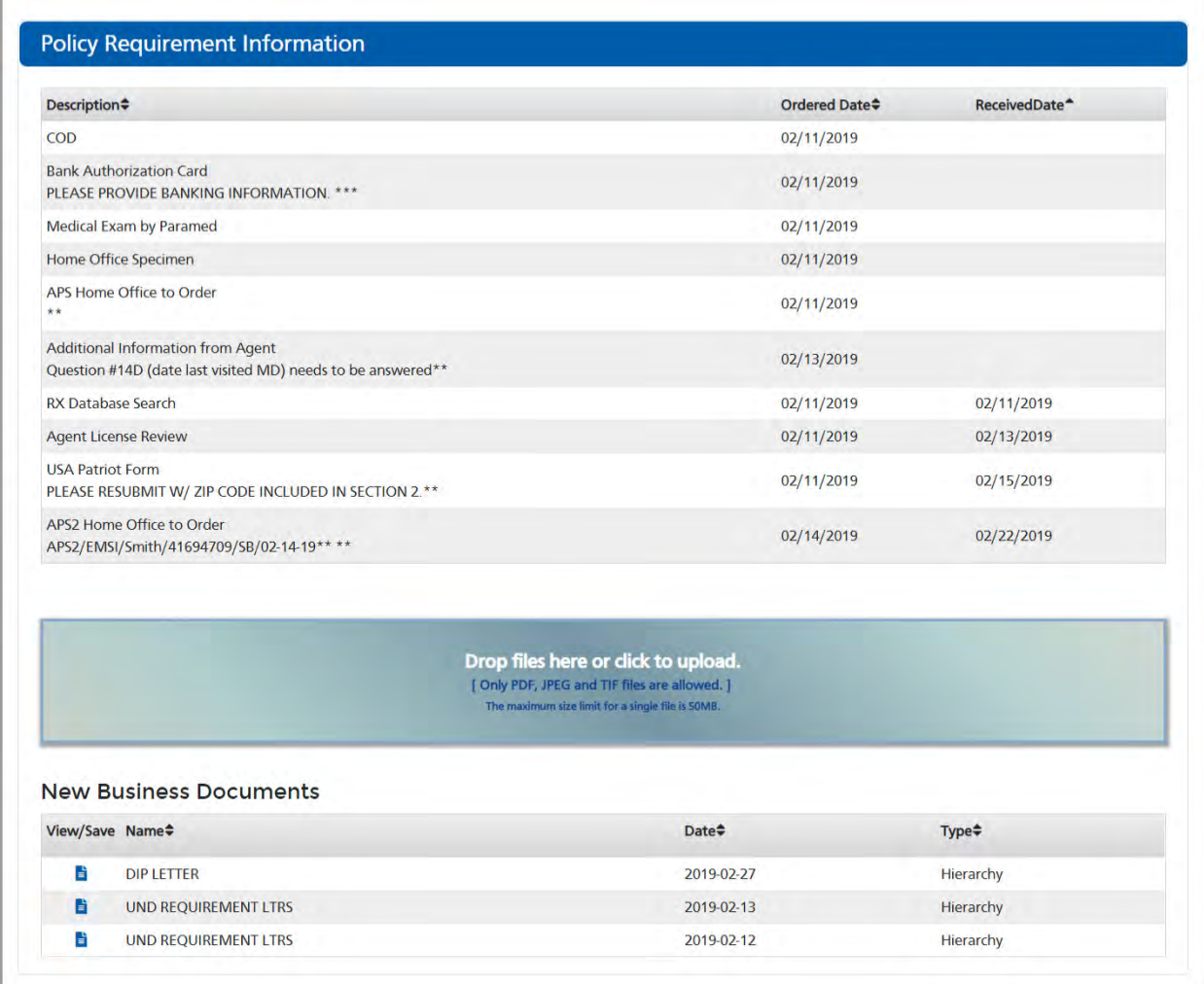

## **7 Policy Detail Information- Inforce**

#### **Inforce Policy Information**

The **tabs** at the top of this screen represent the new sections available for inforce policies. The default screen will display the general policy information displayed below.

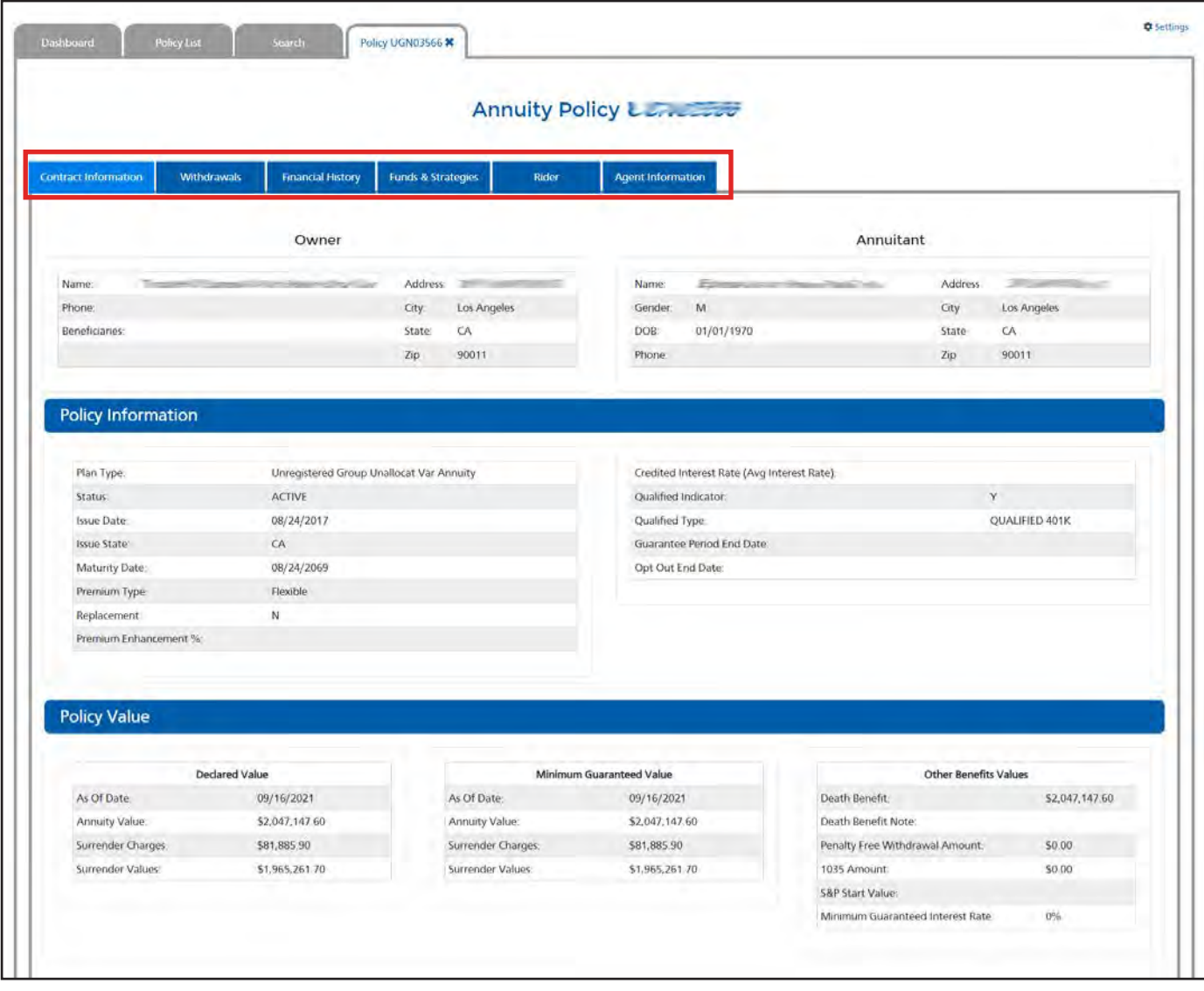

## **Policy Detail Information- Inforce (continued)**

**Upload** any servicing forms directly to the policy without leaving the screen. At the bottom of the policy details page, you will be able to access any corresponding documents related to the inforce policy. These documents include annual statements, anniversary letters, lapse notices, and more!

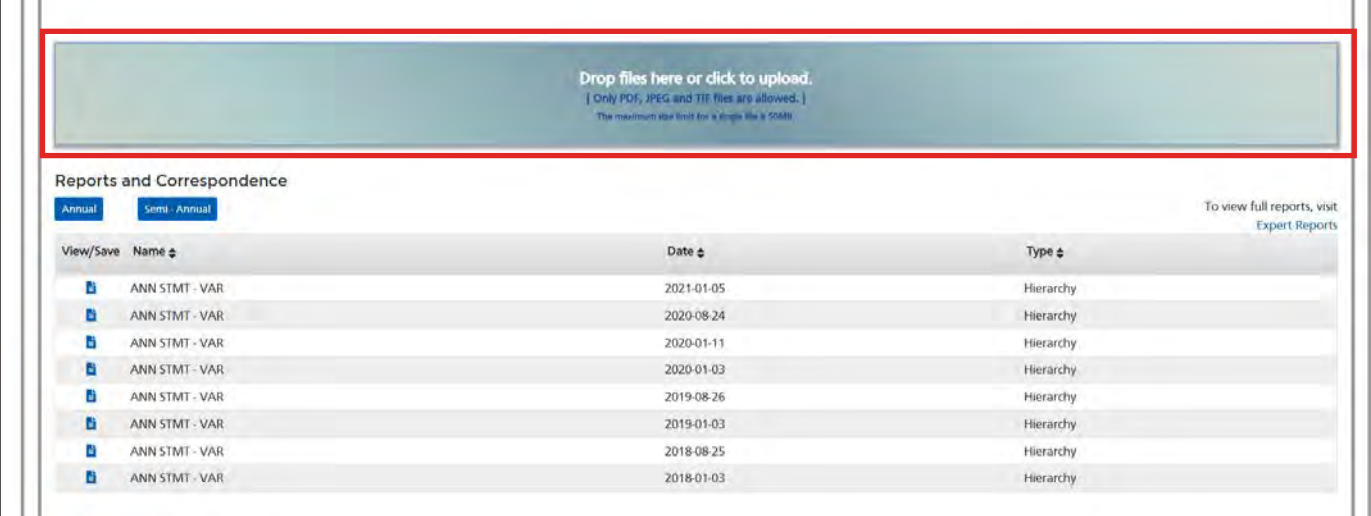

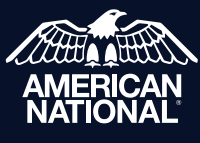

**IMG Field Support Center** 888-501-4043 | https://img.anicoweb.com

American National Insurance Company, headquartered in Galveston, Texas is licensed to conduct business in all states except New York. Business is conducted in New York by American National Life Insurance Company of New York, headquartered in Glenmont, New York. Each company has financial responsibility for only the products and services it issues.

IMG4631-T **For Agent Use Only. Not for Distribution or Use With Consumers.** 09.21